# **How to login to the Making Cities Edible MOOC (Massive Open Online Course) on MOODLE?**

**1. Search for the page <https://moodle.hu-berlin.de/enrol/index.php?id=123692> and scroll for Self enrolment (Participant), click on "Continue"**

change in your community and to shape the cities of tomorrow.

**Course owner: Stefanie Berger** Course owner: Dr. José Donoso **Course owner: Edi Emilov Course owner:** Sophia Kipp **Course owner: Klara Muranyi Course owner: Klara Murányi** Course owner: Leo Ram **Course owner:** Dr. Ina Saeumel

Semester: WiTerm 2023/24

Self enrolment (Participant)

Anonymous guests can not access this course. Please log in or enter the enrolmentkey. Continue

**2. Click on "Externe Zugang anlegen"** (create an external account)

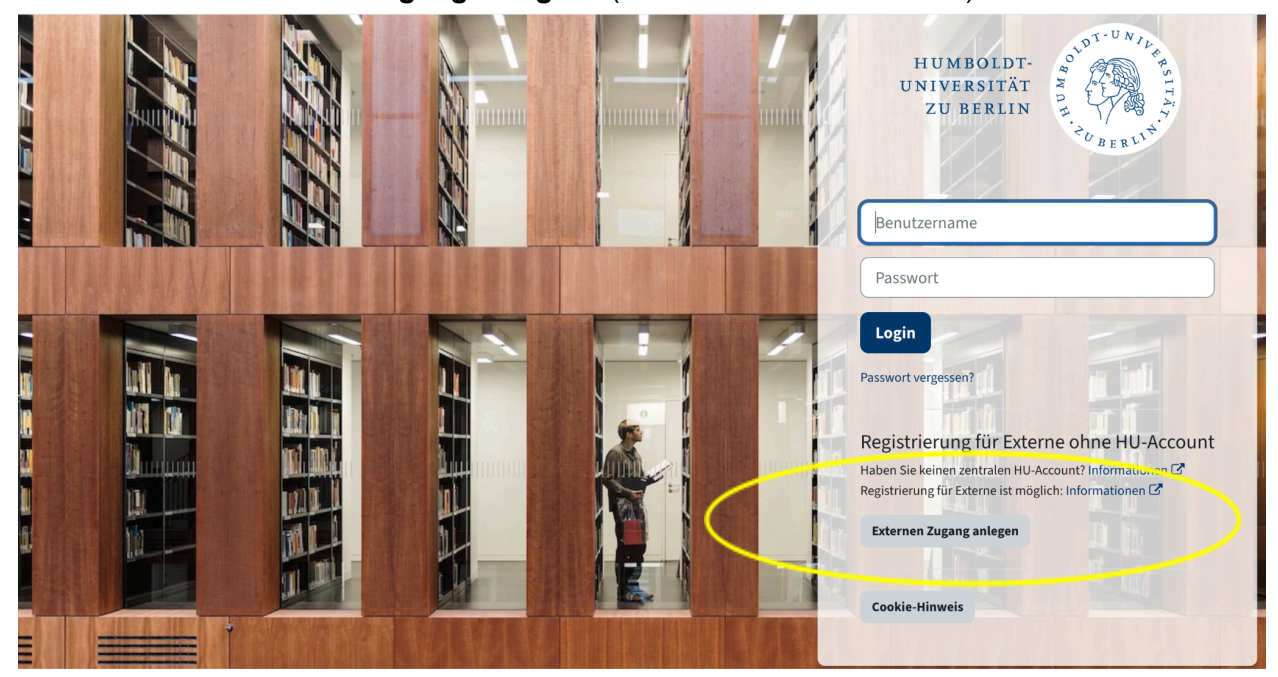

## 3. Here you can read the data-management plan, at the bottom left of the page click "Weiter".

gelöschten Account. Widerruf und Löschung des Accounts können dazu führen, dass Sie keinen Zugang mehr zu Moodle haben. Eine Löschung von Daten aufgrund eines Widerrufs ist nicht möglich, soweit die Datenverarbeitung auf anderen Rechtsgrundlagen beruht, z.B. soweit es sich um Datenverarbeitung im Zusammenhang mit Lehrveranstaltungen oder Prüfungsdurchführungen handelt. Siehe auch die vollständige Datenschutzerklärung.

- 4. Bei der Nutzung von Moodle gelten die Benutzungsordnung von CMS und Universitätsbibliothek C (UB). Es dürfen keine rechtswidrigen Inhalte eingestellt und Rechte Dritter verletzt werden; dies betrifft auch das Urheberrecht und die unberechtigte Verarbeitung von personenbezogenen Daten.
- 5. "Kursverantwortliche" und andere Rollen "mit Bearbeitungsrecht" repräsentieren in Bezug auf die im Kurs verarbeiteten Daten die datenverarbeitende Stelle und sind für die Inhalte verantwortlich. Nach Wegfall des Verarbeitungszwecks ist von den Kursverantwortlichen eine Löschung des Kurses beim Moodle-Support zu veranlassen.
- 6. Nutzerinnen und Nutzer dürfen personenbezogene Daten nur verarbeiten (z.B. einstellen, mitteilen), wenn sie hierzu durch eine Rechtsgrundlage berechtigt sind (z.B. ZSP-HU, Einwilligung der Betroffenen). Vom Teilen fremder personenbezogener Daten an Dritte sollte abgesehen werden, soweit Unklarheit zur Rechtmäßigkeit besteht.
- 7. Eine Nutzung von Moodle für sensible Daten wird nur bedingt empfohlen. Soweit Moodle verwendet werden soll, sind diese Daten gesondert zu schützen (z.B. separat mit einem Passwort zu versehen). Empfehlungen für Good practice gibt der Moodle-Support in der Kategorie Datenschutz der Moodle-FAQ.

8. Eine Veröffentlichung von Moodle-Kursen zu Präsentationszwecken ist ausschließlich durch das Exportieren der im Kurs enthaltenen Daten ohne Nutzerdaten in einen neuen Kurs zulässig. Personenbezogene Daten in den Kursinhalten sind vor der Veröffentlichung durch den/die Kursverantwortliche/n zu entfernen bzw. zu anonymisieren. Bei der Präsentation vor Teilnehmerbeiträgen innerhalb eines Kurses (z.B. im Rahmen von Lehrveranstaltungen) ist auf Datenminimierung zu achten (z.B. bei Deckblättern Matrikelnummern schwärzen oder entfernen). Urheberrechtliche Beschränkungen (z.B. Nutzung von eingestellten Inhalten, Umfang eingestellter Inhalte) sind zu beachten.

#### Erklärung

Ich habe die Benutzungsordnung von CMS und UB C sowie die Belehrungen und Informationen zur Verarbeitung von Daten in Moodle zur Kenntnis genommen. Ich erkenne diese als Nutzungsbedingungen an.

Mir ist bekannt, dass zur Teilnahme an Moodle wenige personenbezogene Pflichtangaben benötigt werden und Moodle im Rahmen von Lehr- und Prüfungsveranstaltungen gem. ZSP-HU eingesetzt n. Daneben bin ich mi<del>t der Vera</del>rbeitung der weiteren, von mir im "persönlichen Profil" hinterlegten Daten und der von mir namentlich veröffentlichten Beiträge sowie mit der Nutzung der von mir in Moodle-Kursen bereitgestellten Dateien einverstanden. Mir ist bekannt, dass ich diese Einwilligung jederzeit mit einer E-Mail an den Moodle-Support widerrufen kann.

Zum Seitenanfang▲

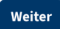

## 4. Please give your consent by ticking the boxes and click "Weiter":

## Richtlinien und Bestätigungen

### **HU-Moodle**

Sie müssen alle Teile der Richtlinie bestätigen, um fortzufahren

### Bestätigung

Bestätigen Sie bitte die folgenden Richtlinien

Datenschutzerklärung für das Lernmanagementsystem "Moodle" an der Humboldt-Universität zu Berlin - Version 6 (Oktober 2022)

Die Humboldt-Universität zu Berlin stellt das Lernmanagementsystem (LMS) "Moodle" bereit, um die Studierenden und Lehrenden beim Lernen, Lehren und Prüfen digital zu unterstützen. Durch die Nutzung von Moodle werden personenbezogene Daten erhoben und gespeichert. In unserer Datenschutzerklärung erläutern wir, wie Ihre Daten in Moodle verarbeitet werden, welche Rechte Sie haben und wer Ihre Ansprechpartner sind.

Sie finden den vollständigen Text hier: Datenschutzerklärung für das Lernmanagementsystem "Moodle" an der Humboldt-Universität zu Berlin - Version 6 (Oktober 2022) ⊠ "Datenschutzerklärung für das Lernmanagementsystem "Moodle" an der Humboldt-Universität zu Berlin - Version 6 (Oktober 2022)" bestätigen ●

#### Einwilligungserklärung / Nutzungsbedingungen - Version 5 (Februar 2021)

Mit Ihrer Einwilligung erklären Sie, dass Sie die rechtlichen Rahmenbedingungen zur Nutzung von Moodle zur Kenntnis genommen haben und mit der Verarbeitung Ihrer Daten einverstanden sind.

Sie finden den vollständigen Text hier: Einwilligungserklärung / Nutzungsbedingungen - Version 5 (Februar 2021)

√ "Einwilligungserklärung / Nutzungsbedingungen - Version 5 (Februar 2021)" bestätigen

Bitte füllen Sie die Pflichtfelder<sup>0</sup> aus.

Weiter Abbrechen

### 5. Register by filling out your personal information:

- a. Username, which should be your email address (without capitals)
- b. Password
- c. Email address
- d Fmail address
- e. Name
- f. Family name
- g. Your City
- h. Country
- i. Then click on "Meinen neuen mailbasierten MOODLE-Account einrichten" (Set up my new email-based MOODLE-account).

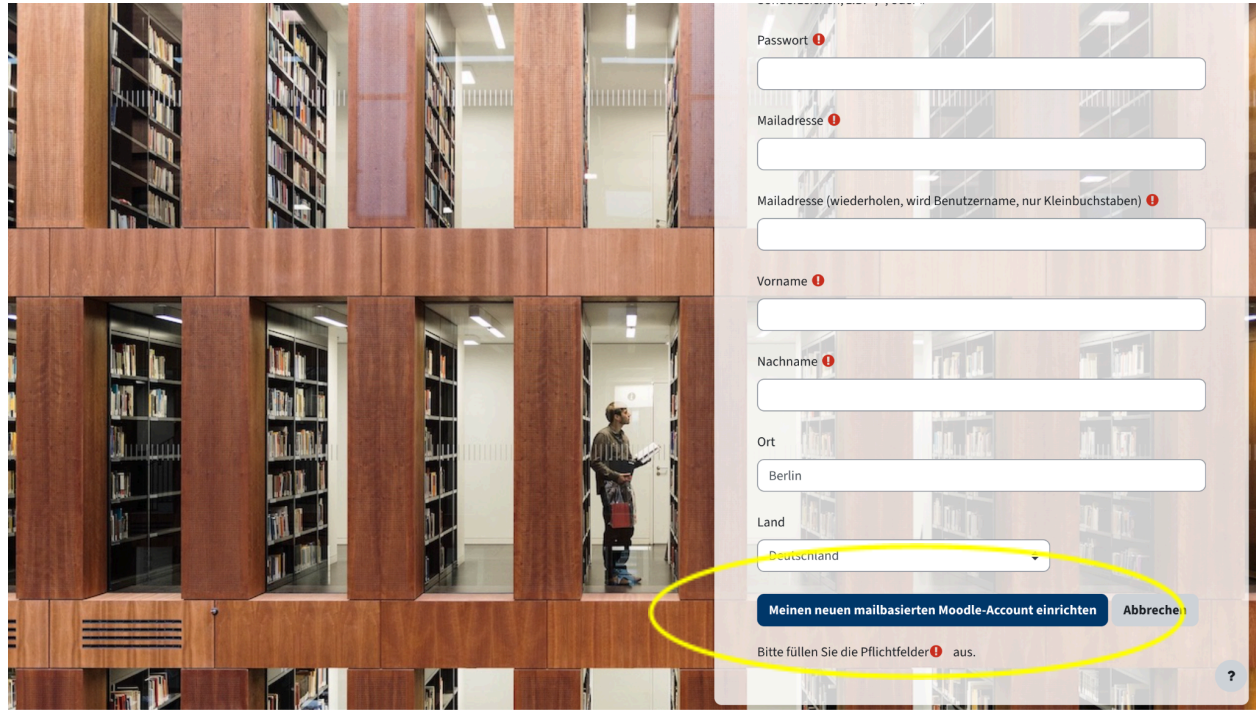

- **6. MOODLE has sent to your given email address a confirmation with the subject "HU-Moodle: Zugangsbestätigung". Go to your inbox and confirm your account by clicking on the link provided in the email.**
- **7. By clicking on the confirmation link, you will open MOODLE. Click on "Weiter"**
- **8. Scroll down on the page and enroll as a Participant with this key: "***MOOC\_EdiCitNet***", click on "Enrol me":**

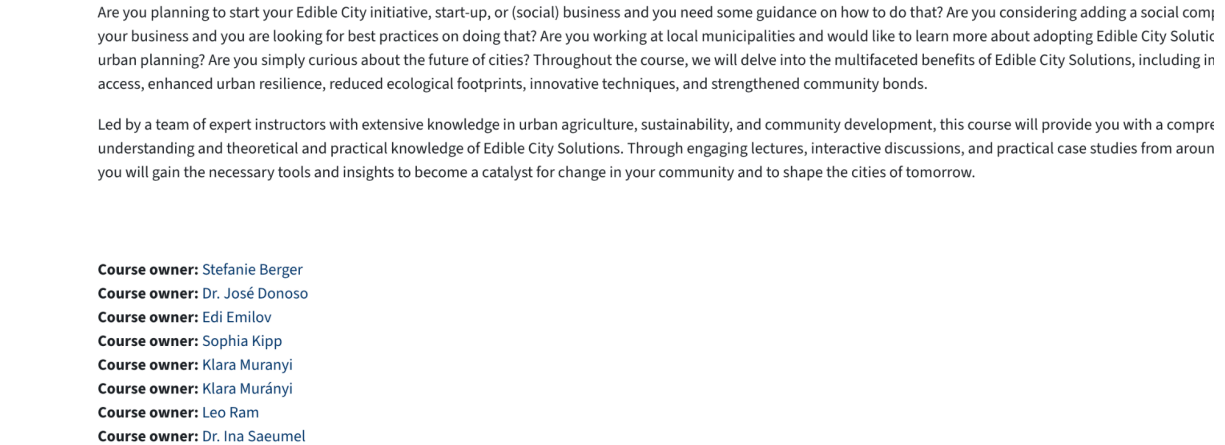

Semester: WiTerm 2023/24

Self enrolment (Participant)

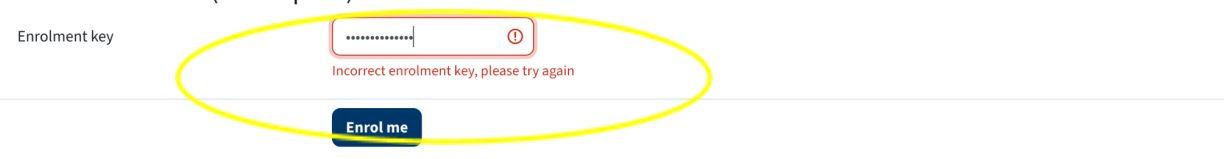

**9. Thank you for taking the time and the effort to register for the Making Cities Edible: Cultivating Sustainable Urban Environments MOOC.**

We wish you all the best for your learning experience and making your city more green and more edible!